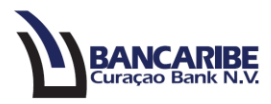

## **Guía para transferencias a terceros**

## **Objetivo:**

Servir de guía para realizar el proceso de transferencias a terceros.

## **Solicitud de transferencias:**

1. Ingrese a la opción "Pagos y Transferencias/Nueva Transferencia/Terceros".

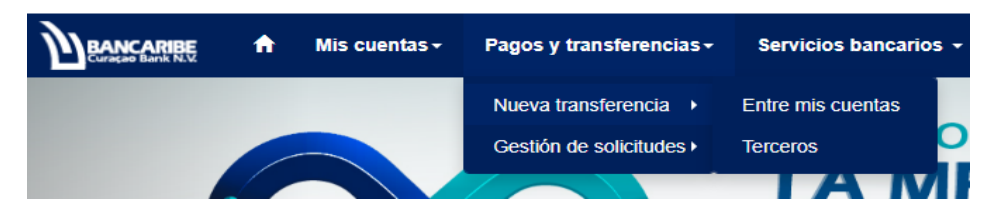

- 2. Complete los siguientes campos en la sección "1.Remitente":
	- a. Desde la cuenta: seleccione la cuenta a debitar.
	- b. Monto: ingrese la cantidad que desea transferir.
	- c. Moneda: seleccione la moneda que aplica para esta transacción.
	- d. Detalle del pago: introduzca los datos del pago o la transferencia que está realizando.
	- e. Categoría del pago: seleccione el motivo que aplique de acuerdo a las opciones disponibles en la lista desplegable.

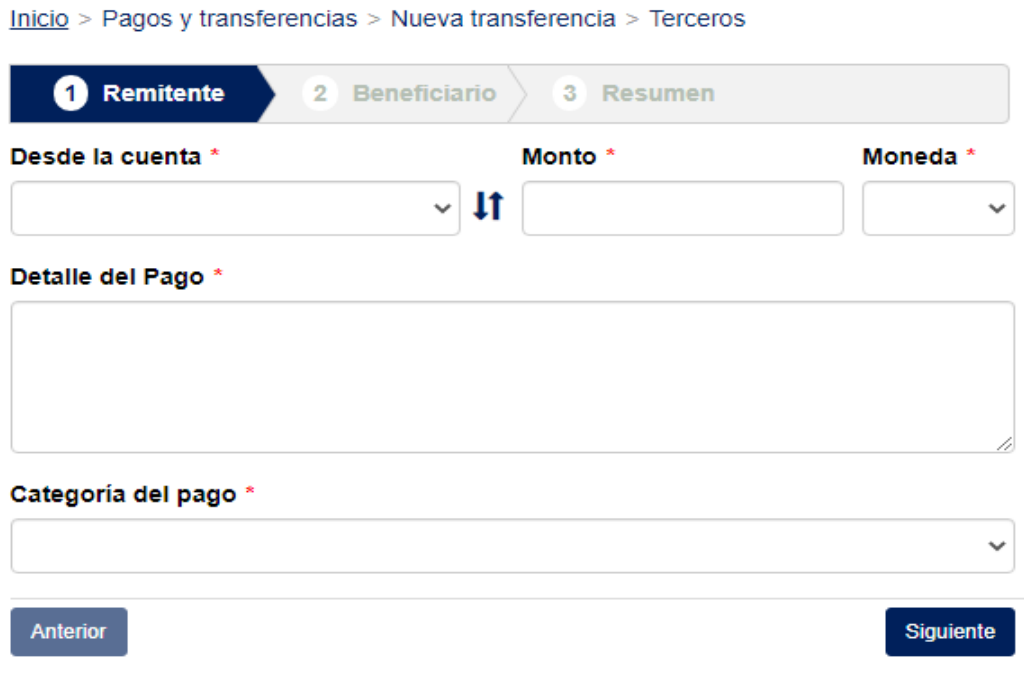

3. Presione el botón "Siguiente" para continuar.

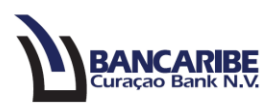

- 4. **La transferencia es interna:** si el beneficiario es cliente Bancaribe Curaçao Bank, complete:
	- a. Nombre del beneficiario: registre el nombre y apellido o razón social del beneficiario que recibirá la transferencia.
	- b. Cuenta del beneficiario: ingrese el número de cuenta completo del beneficiario (17 dígitos).
	- c. Dirección del beneficiario: registre la dirección completa del beneficiario. No se aceptan direcciones postales (P.O. Box).
	- d. Institución beneficiaria: seleccione la opción "Bancaribe Curaçao Bank".

Inicio > Pagos y transferencias > Nueva transferencia > Terceros

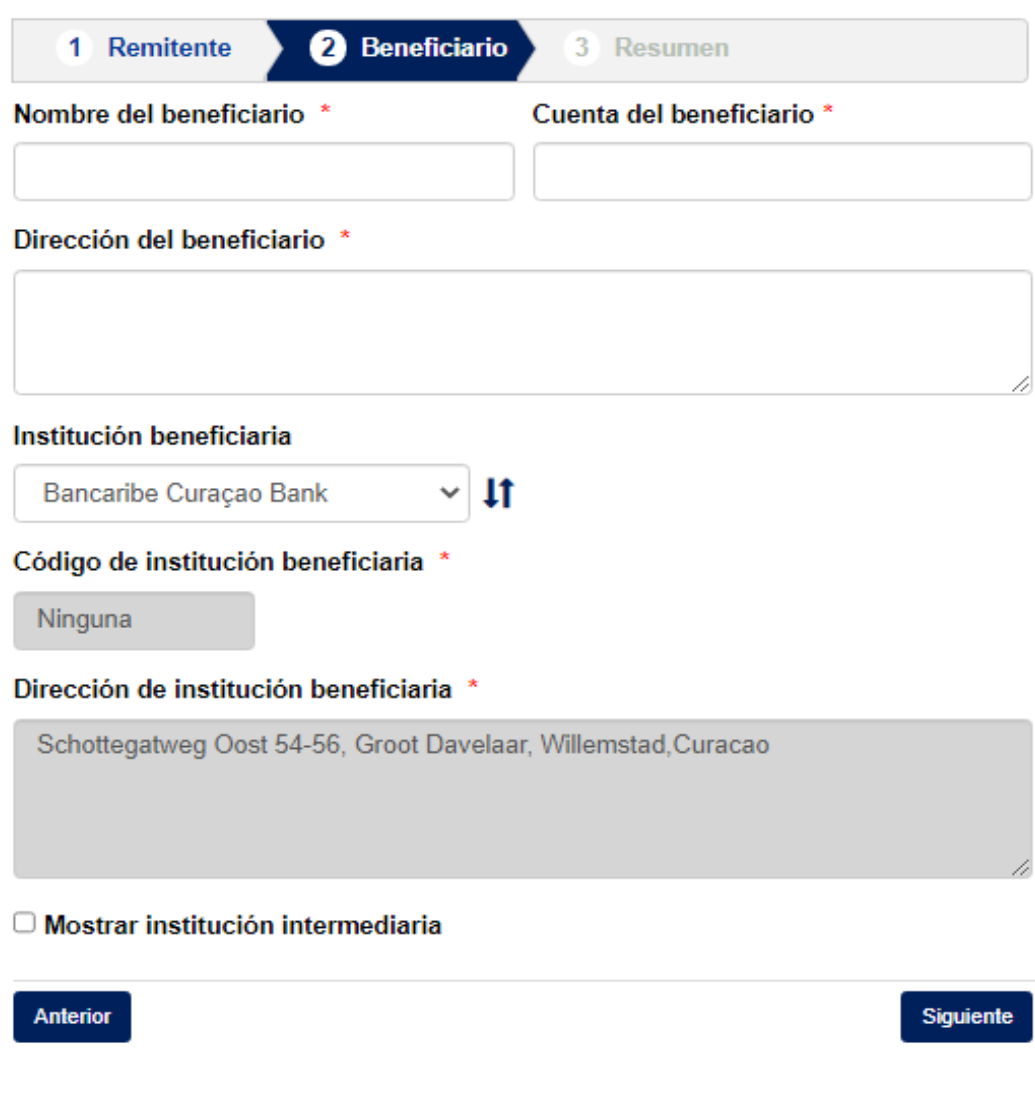

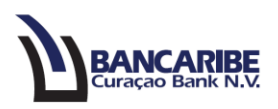

- 5. **La transferencia es externa:** si el beneficiario es de otro banco, complete los siguientes campos:
	- a. Nombre del beneficiario: registre el nombre y apellido o razón social del beneficiario que recibirá la transferencia.
	- b. Cuenta del beneficiario: ingrese el número de cuenta completo del beneficiario.
	- c. Dirección del beneficiario: registre la dirección completa del beneficiario. No se aceptan direcciones postales (P.O. Box).
	- d. Institución beneficiaria: seleccione la opción "Other Bank", seguidamente se visualizará nuevos campos
	- e. Nombre de institución beneficiaria: complete el nombre del banco beneficiario.
	- f. Código: seleccione el que aplique de acuerdo a las opciones disponibles:

- En caso de cuenta, elija el país y registre el código IBAN del banco beneficiario
- Si selecciona BIC (Swift), ingrese el código BIC (Swift) del banco beneficiario.
- En caso de ABA, escoja el país y registre el código ABA del banco beneficiario.
- g. Dirección de la institución beneficiaria: registre la dirección completa de la institución beneficiaria, incluyendo el país.

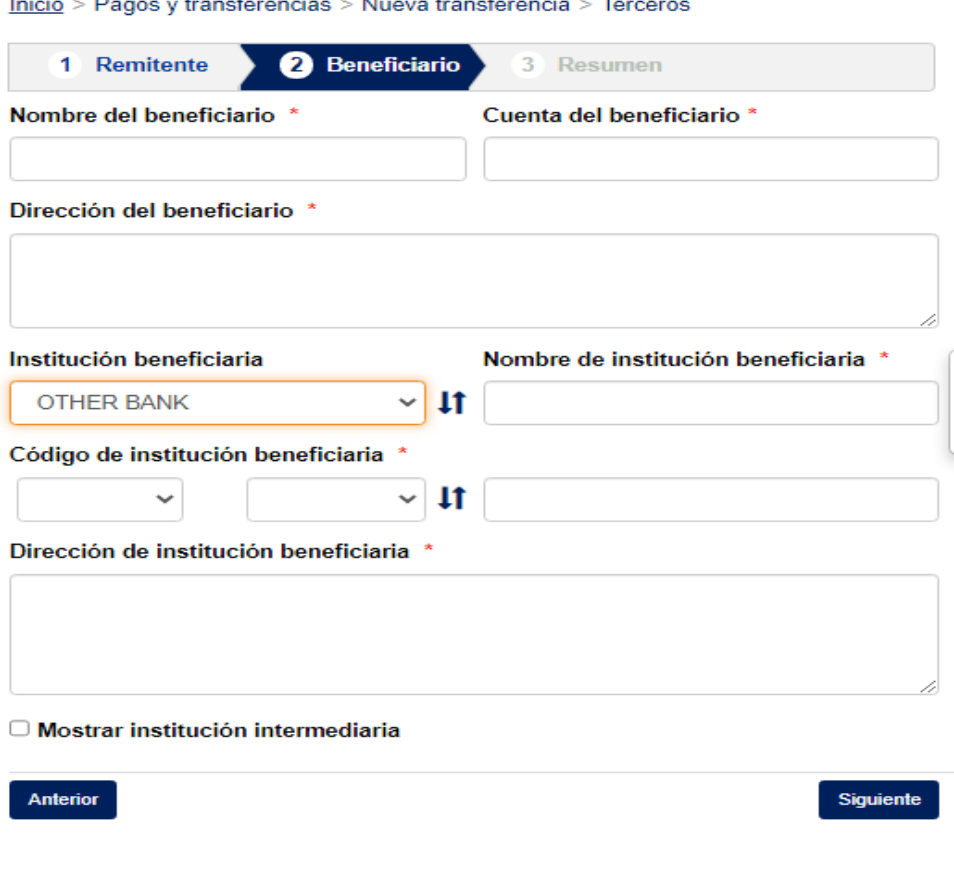

**PRIVADA** – Información de uso privado propiedad de BCB. Prohibida su alteración y/o divulgación. G-NECSU004 Elab: 04/23 V1.0 Pág: 3/6

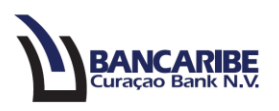

- 6. **En caso de que la transferencia requiera banco intermediario:** tilde la casilla de verificación identificada como "Mostrar institución intermediaria" y complete los siguientes campos:
	- a. Nombre de la institución intermediaria: registre el nombre del banco intermediario.
	- b. Código de la institución intermediaria: seleccione el que aplique de acuerdo a las opciones disponibles (BIC, Cuenta o ABA) y complete el dato solicitado.
	- c. Dirección de la institución intermediaria: registre la dirección completa del banco intermediario.

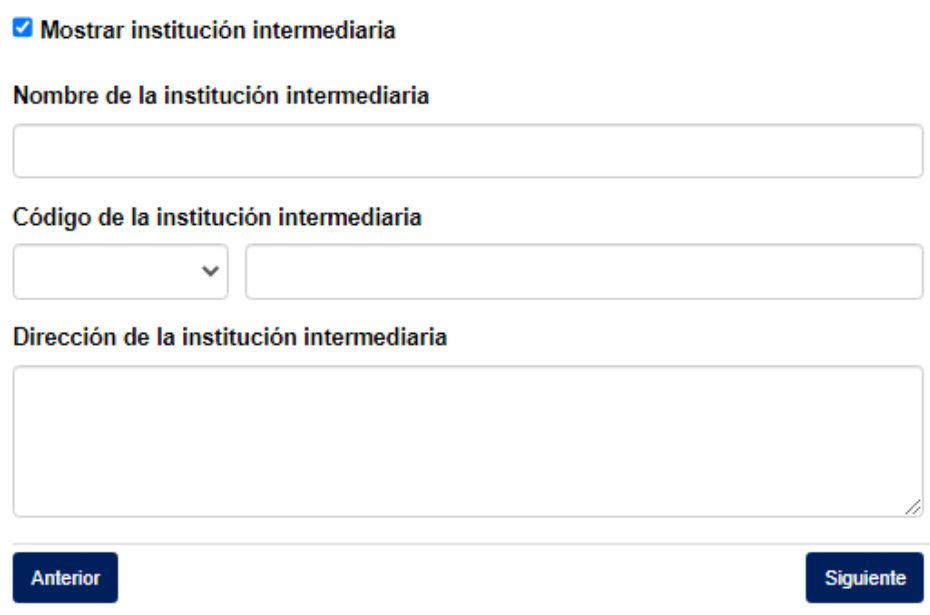

- 7. Presione el botón "Siguiente" para continuar, en caso contrario puede regresar a la sección anterior presionando el botón "Anterior".
- 8. Visualizará el total de los datos registrados en el paso anterior, en la sección "Resumen".
- 9. Si requiere realizar algún ajuste en los datos registrados, presione el botón "Anterior" y complete o modifique los datos necesarios.

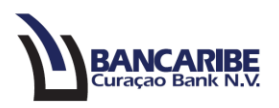

10. Para continuar presione el botón "Enviar" para completar la ejecución de la transferencia.

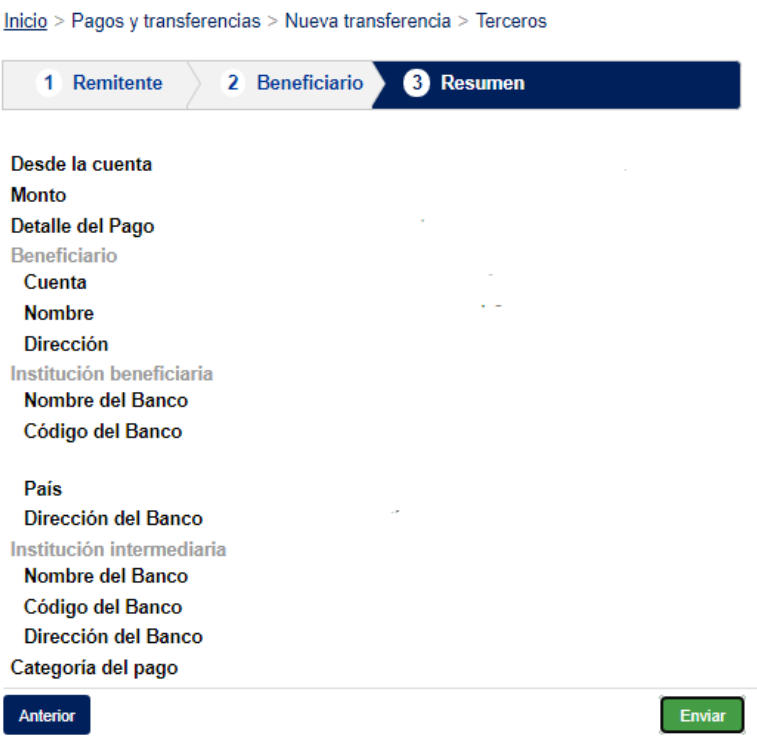

11. Visualizará un mensaje en el que debe registrar la contraseña de inicio de sesión y presione el botón "Enviar".

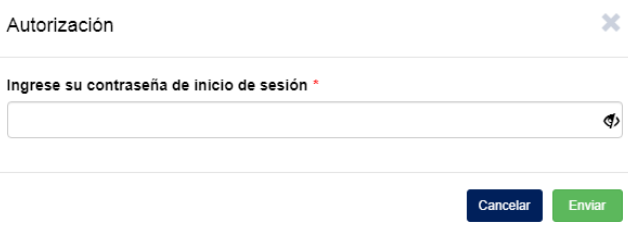

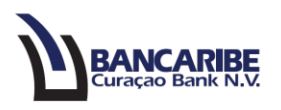

12. Para finalizar, visualizará un mensaje de que la transferencia será ejecutada por el Banco.

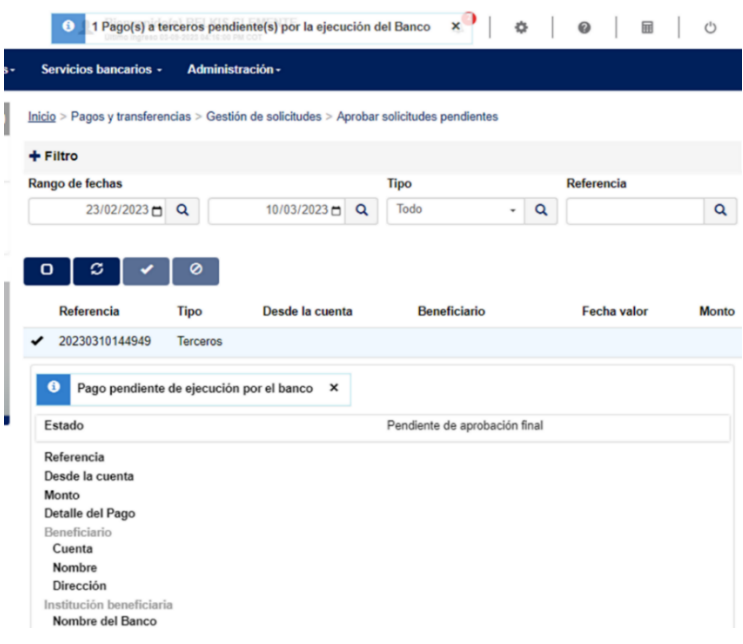

13. La aprobación, los mensajes o estados de la transferencia puede variar de acuerdo a la condición de movilización de la cuenta establecida por los firmantes.